# **Customer Portal (CP) Batch Submissions User Manual**

# **Medical Services Branch**

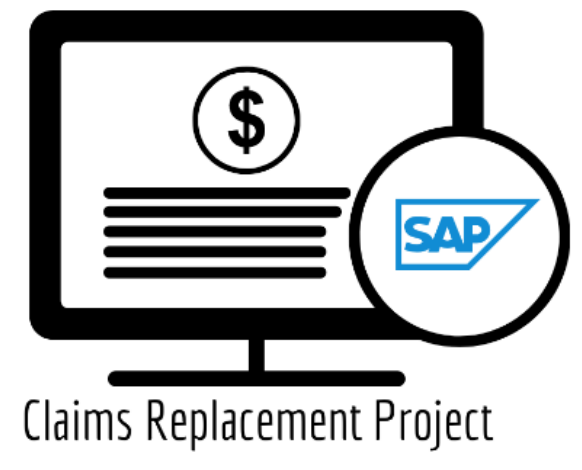

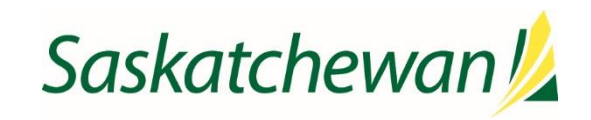

saskatchewan.ca

# **Table of Contents**

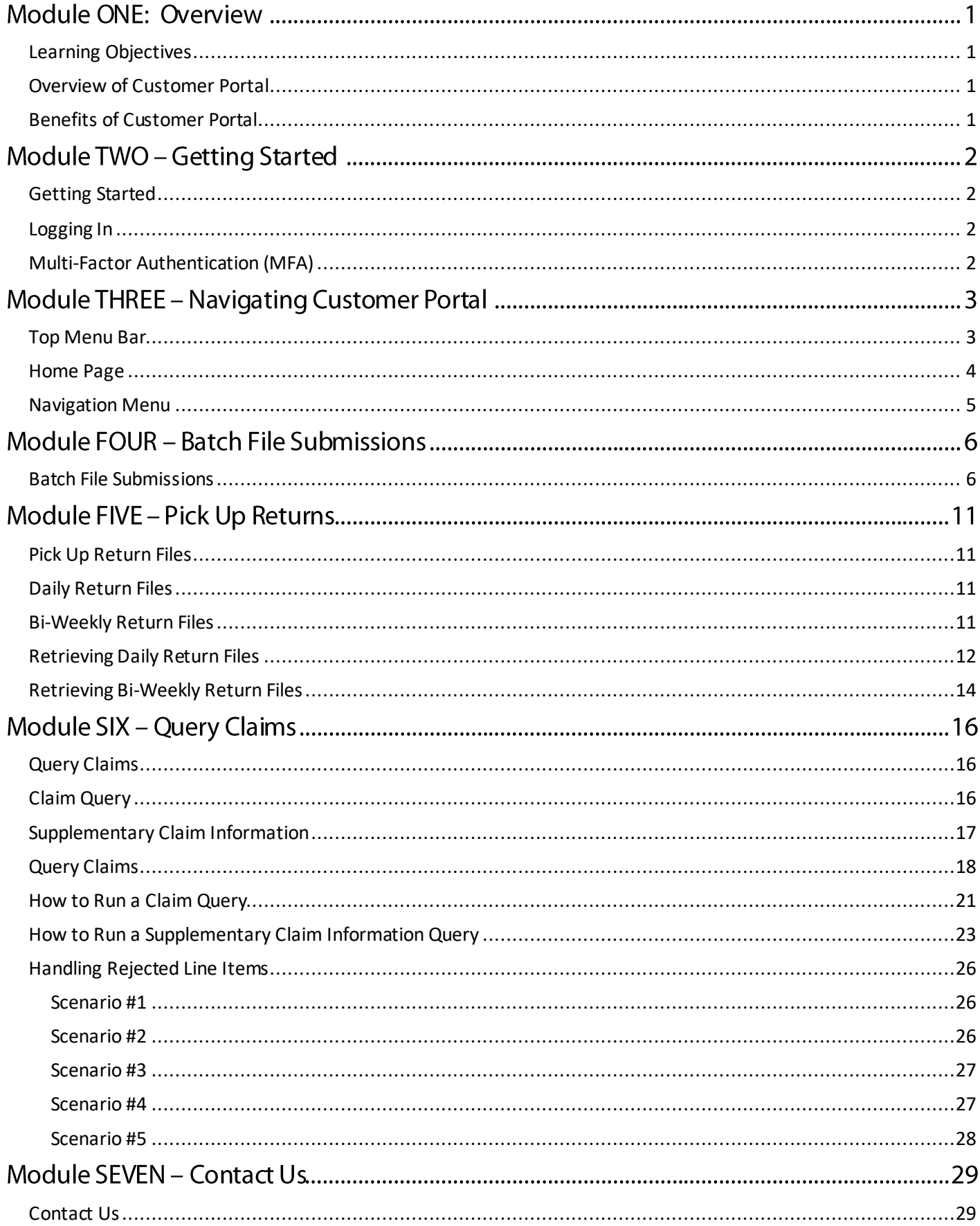

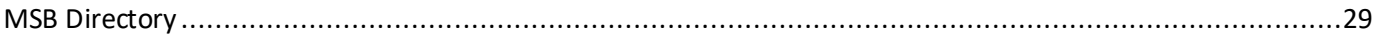

# **Module ONE: Overview**

### <span id="page-4-0"></span>Learning Objectives

Upon completion, learners will have an understanding of:

- The advantages of Customer Portal.
- Who uses Customer Portal?
- How to submit claims through a **Batch** submission.

### <span id="page-4-1"></span>Overview of Customer Portal

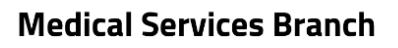

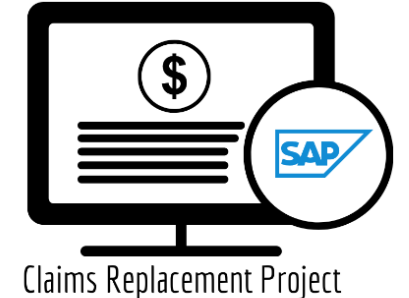

**Customer Portal (CP)** is a web-based application, used by physicians, dentists, optometrists, health care providers and internal Medical Services teams to submit medical claims (at a later time hospital claims will also be submitted) to Saskatchewan Health (MSB) for payment of services provided.

Customer Portal is a 'pass through' application for claims. Meaning it does not store claim information in a database of its own. Rather, it transfers (sends) claim files through a secured portal to the Claims Processing System (CPS) (behind firewall).

Users will be individual health care providers, clinics, service bureaus and internal Medical Services Branch teams, who have authorization to submit medical claims to Saskatchewan Health for compensation.

#### <span id="page-4-2"></span>Benefits of Customer Portal

The benefits of Customer Portal are numerous, and users will identify many more as they begin to use the application. Some of the top benefits are:

- 1. Submit claims through a **Batch** process.
- 2. Retrieve validation reports and daily and bi-weekly return files.
- 3. Submit a query submission on individual claims.
- 4. Ability to access payment schedules, newsletters, and frequently used forms on the portal's home page.

# **Module TWO - Getting Started**

# <span id="page-5-0"></span>Getting Started

Several authorized users will access Customer Portal over the Internet. To ensure only authorized users gain access to Customer Portal, eHealth Saskatchewan requires Multi-Factor Authentication (MFA).

### <span id="page-5-1"></span>Logging In

Once fully registered in the Physician Registry (this includes having your direct email address registered with your profile), a welcome email and password reset email will be sent to you. Follow the prompts to reset your password to login to Customer Portal. Your userid will be your registered email address. The password you personally set must conform to eHealth Saskatchewan password complexity policy to be accepted.

### <span id="page-5-2"></span>Multi-Factor Authentication (MFA)

Logging into Customer Portal for the first time will also trigger the Multi-Factor Authentication (MFA) process.

Refer to the **Multi-Factor Authentication (MFA) User Manual** to set up the MFA.

### **Medical Services Branch**

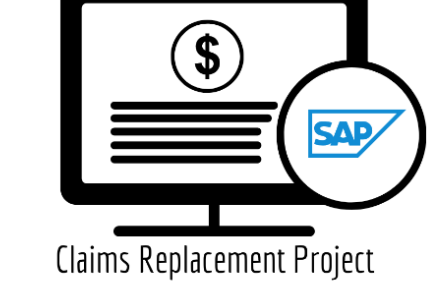

# **Module THREE - Navigating Customer Portal**

All users of Customer Portal will have a similar experience when logging into the application. The application features and functionality have a comparable look and feel regardless of the user's profile, except for the Payment Schedules. The Payment Schedules match the user's role and profession, meaning a medical

#### **Medical Services Branch**

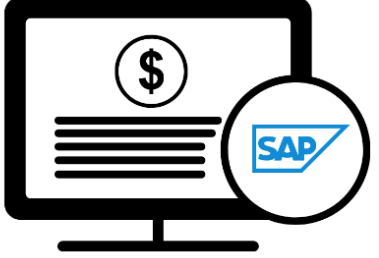

Claims Replacement Project

physician will see the Medical Payment Schedule, an Optometrist will see the Optometry Payment Schedule and a Dentist will see the Dental Payment Schedule.

<span id="page-6-0"></span>Explore the module to learn about the **Home Page** also referred to as the **Landing Page.**

#### Top Menu Bar

The top menu bar in Customer Portal provides four main options:

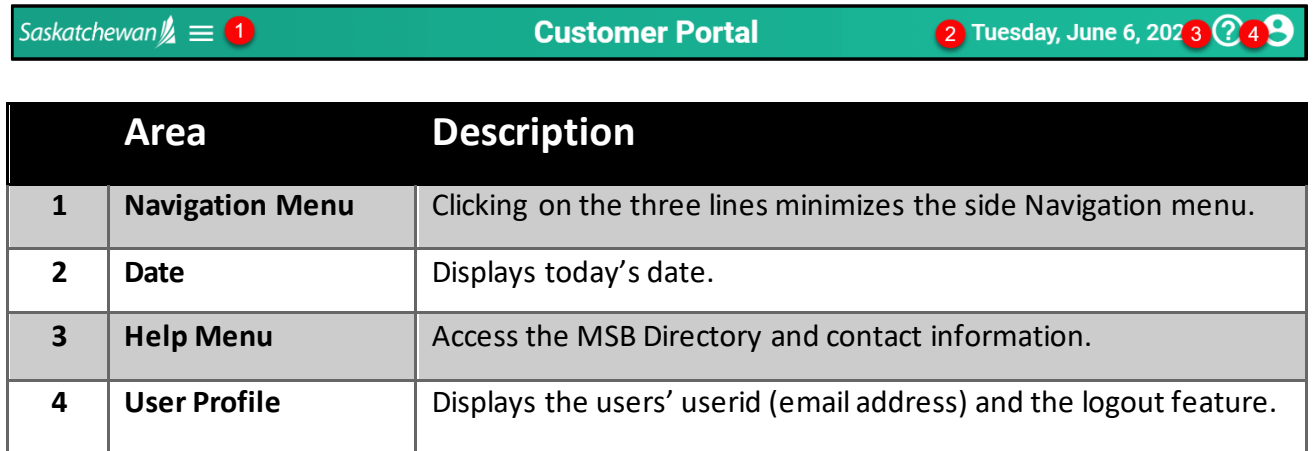

#### <span id="page-7-0"></span>Home Page

The **Home Page** or **Landing Page** is the first screen that appears when logging into Customer Portal. It serves as a gateway to the application's features and functionality.

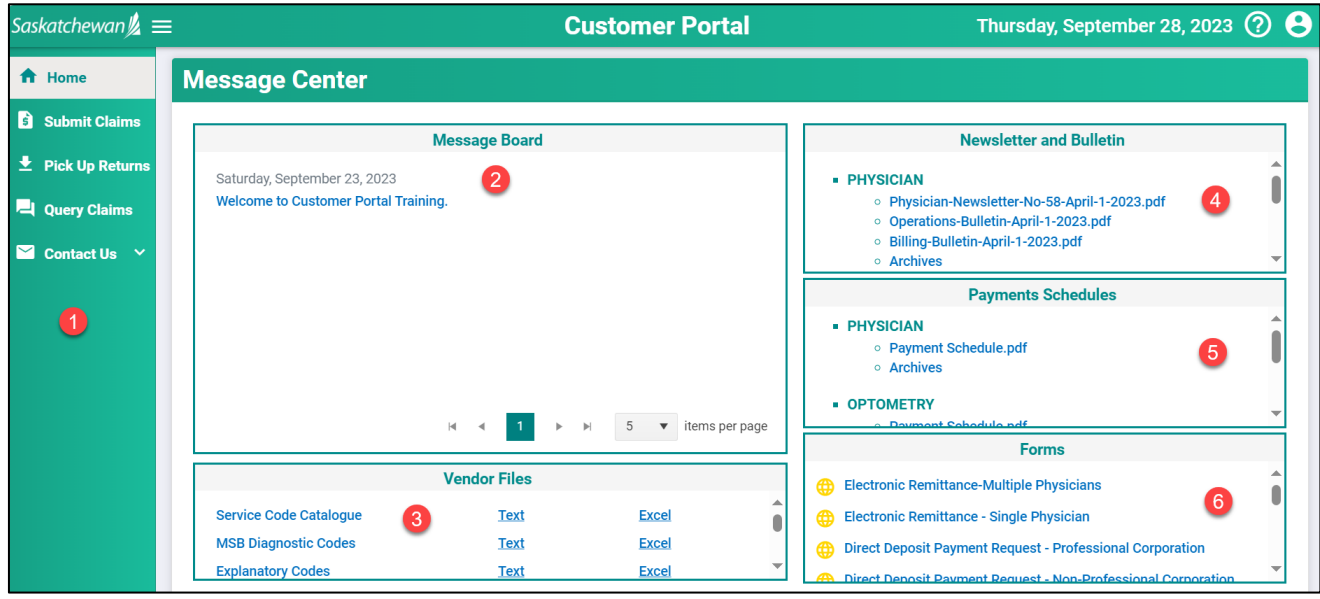

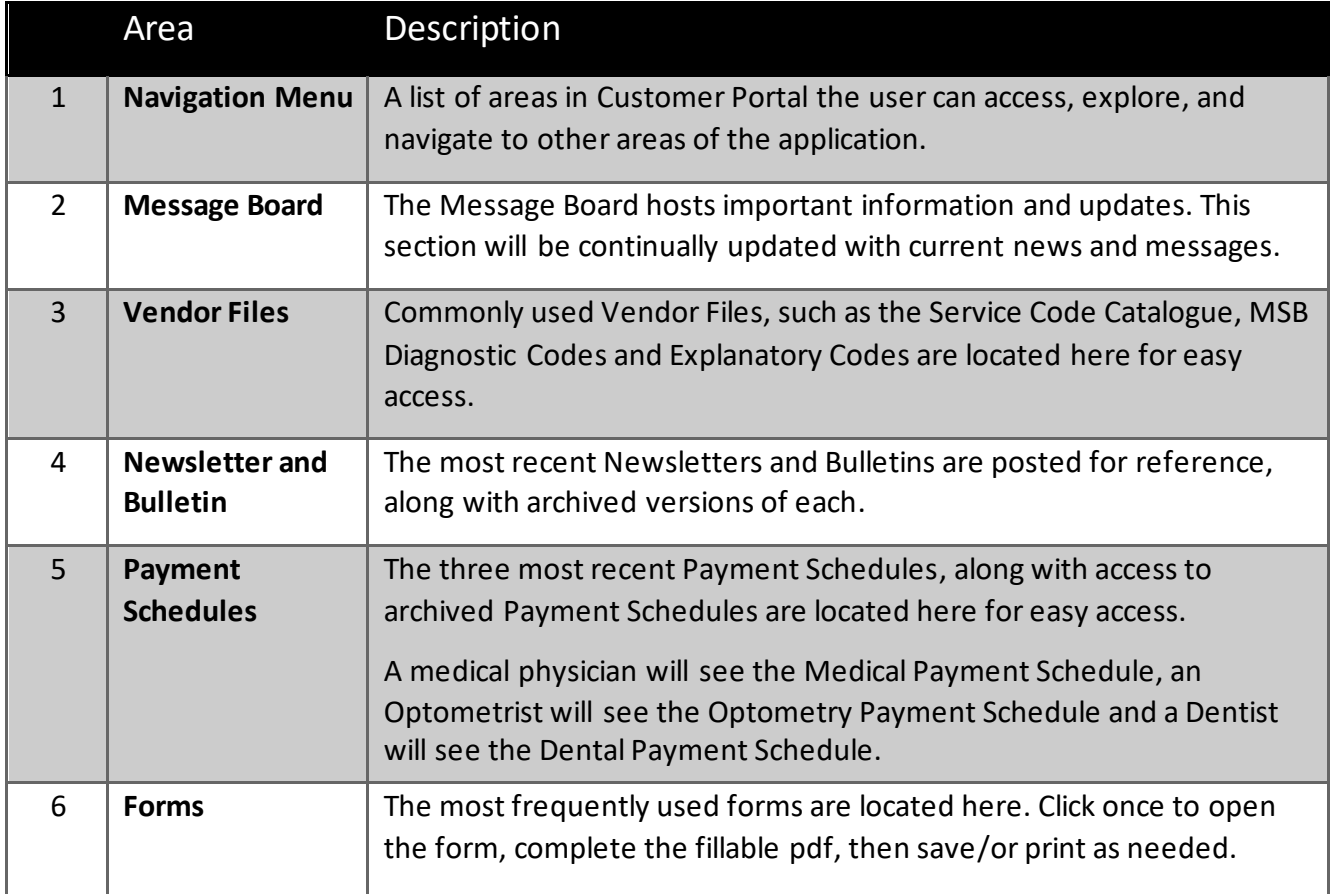

#### <span id="page-8-0"></span>Navigation Menu

The side Navigation Menu is a list of actions that can be performed within Customer Portal

E

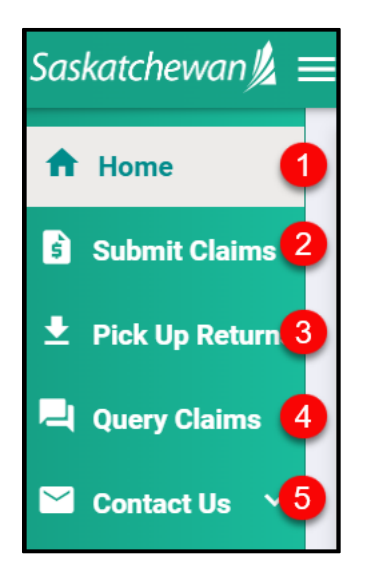

Each option will be elaborated on in the following modules.

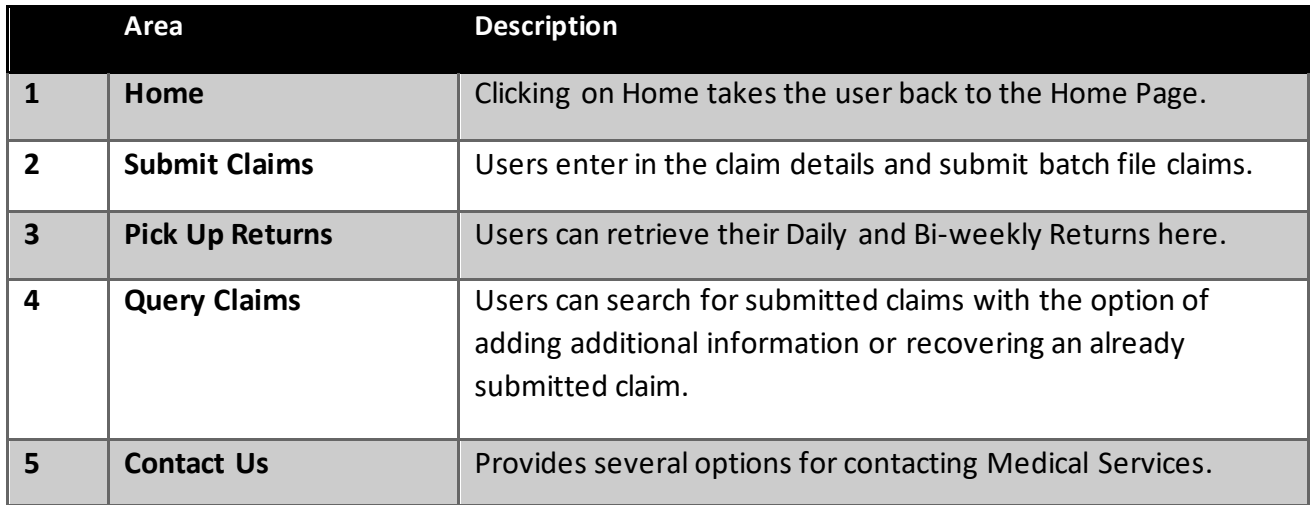

# **Module FOUR - Batch File Submissions**

#### <span id="page-9-0"></span>Batch File Submissions

Batch file submissions are performed by Service Bureaus and Vendors as they submit several claims at the same time. Submitting batch files can be done as often as needed.

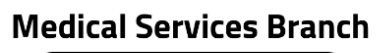

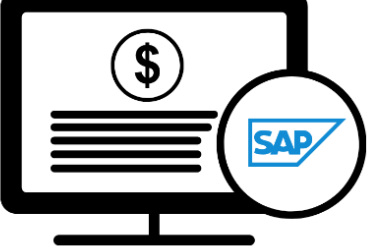

Claims Replacement Project

Access to submitting batch files follows your user profile. Therefore, your user profile will be set to allow batch submissions.

> This process is NOT for those that use a vendor set up with an Application Programming Interface (API) to submit claims. As of go-live that includes all Acurro, Perspect and CBS clients.

#### 1. Click on **Submit Claims.**

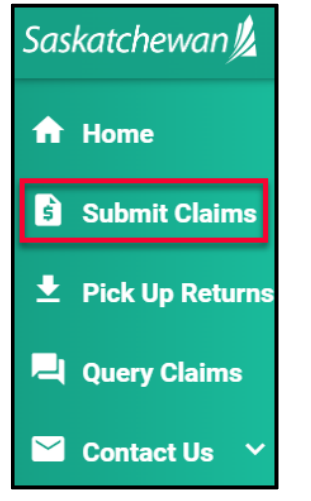

2. Click on **Browse** to retrieve your file from a locally saved location.

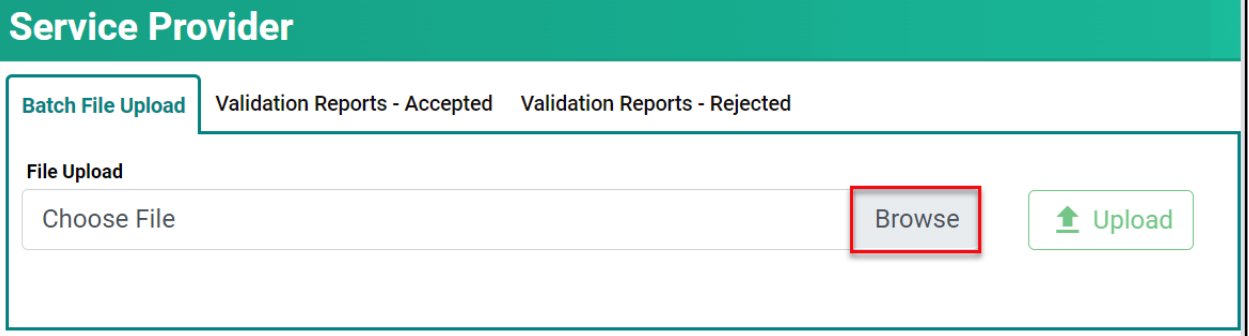

3. Find the file you wish to upload then **double-click** on the file name.

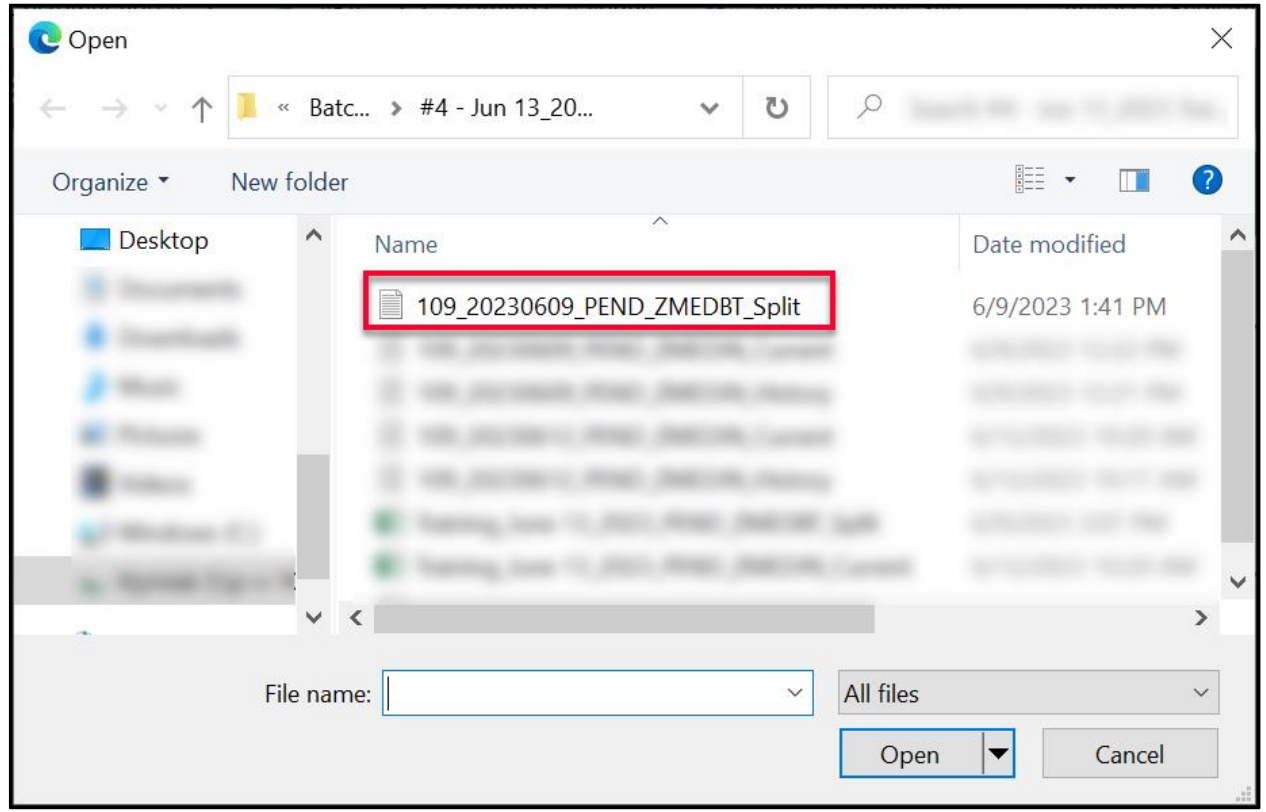

4. Click **Upload.**

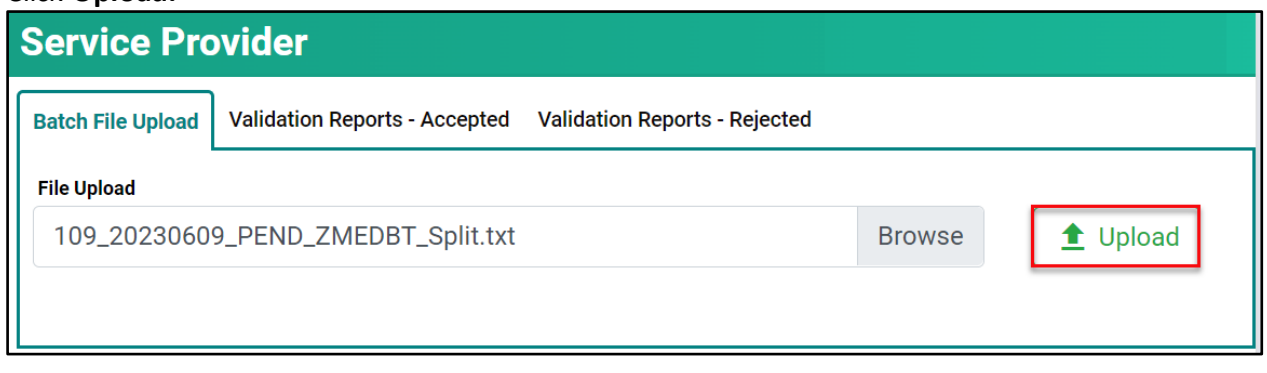

5. If the file upload was successfully, this message is presented:

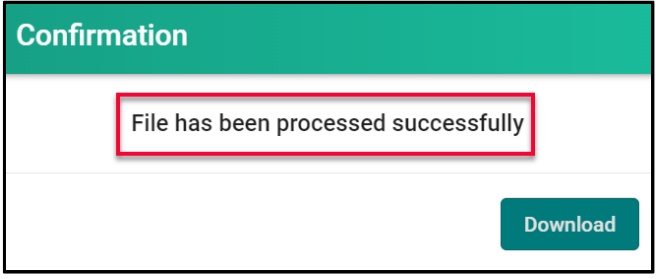

If the file upload was unsuccessful, this message is presented:

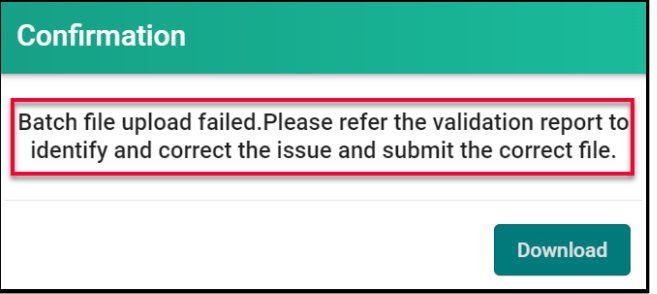

6. In either case, the **Validation Report** must be viewed. It is important to view the **Validation Report** when the file upload fails, as the report will provide details on why it failed.

The **Validation Report** can be viewed in one of two ways.

– Click **Download.**

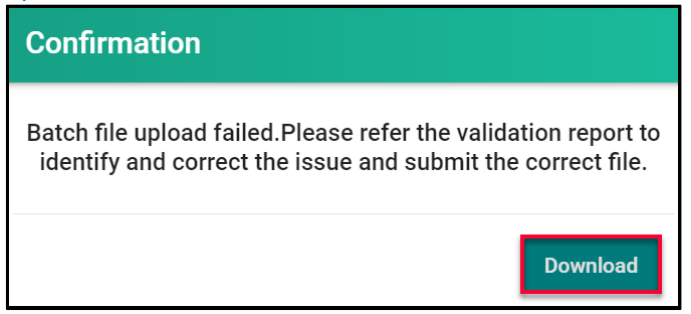

Select the **report name** from the pop-up window.

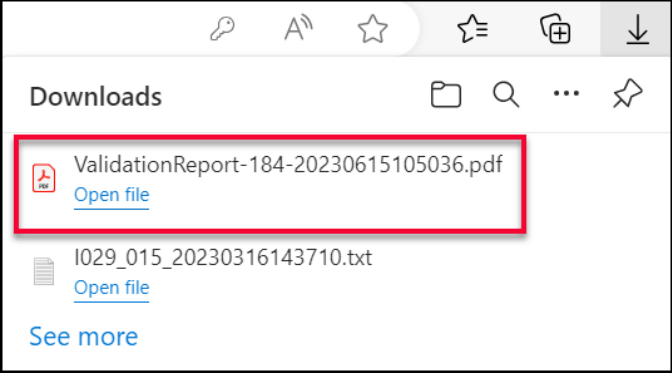

– Click the **Validation Reports – Accepted** or **Validation Reports - Rejected** tab.

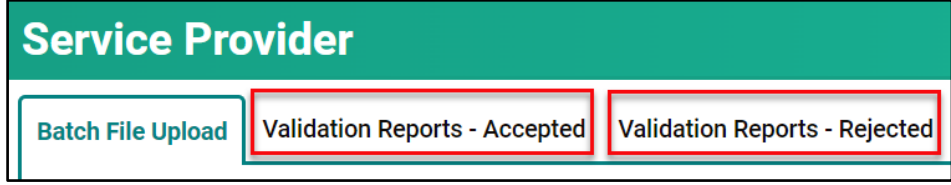

Click on the **report name**, under the appropriate tab.

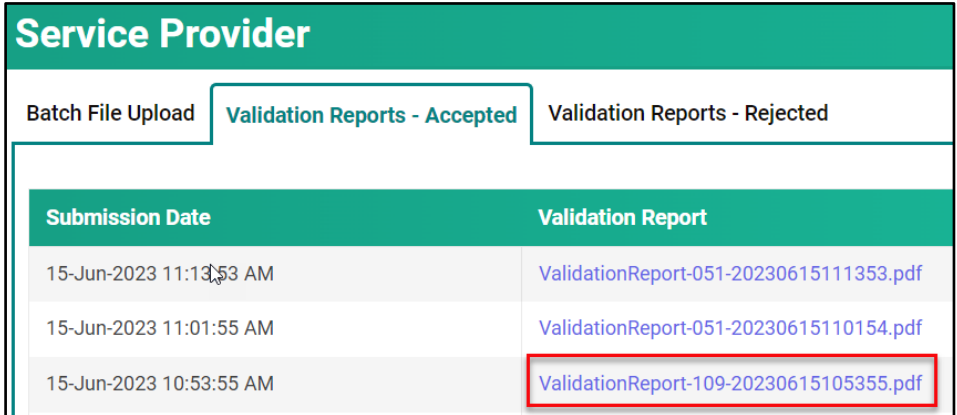

#### Select the **report name** from the pop-up window.

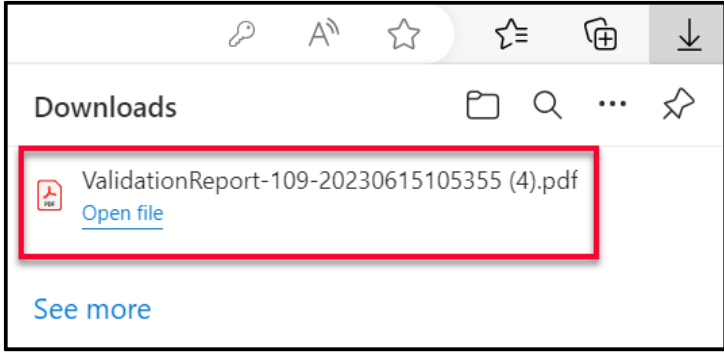

7. The **Validation Report** provides details on the file upload. If the file upload was successful, the report status shows **Accepted.**

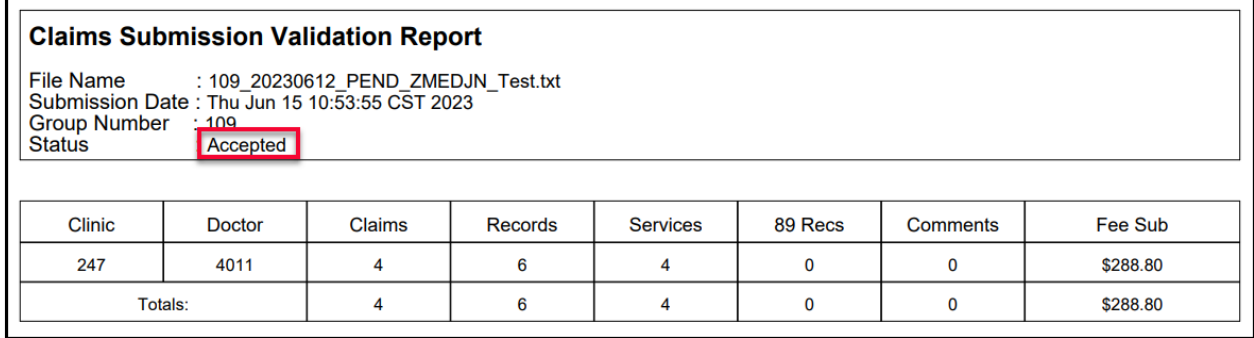

If the file upload was unsuccessful the report status shows **Rejected** along with a description of why the upload failed. This file can up adjusted/modified/fixed and re-uploaded.

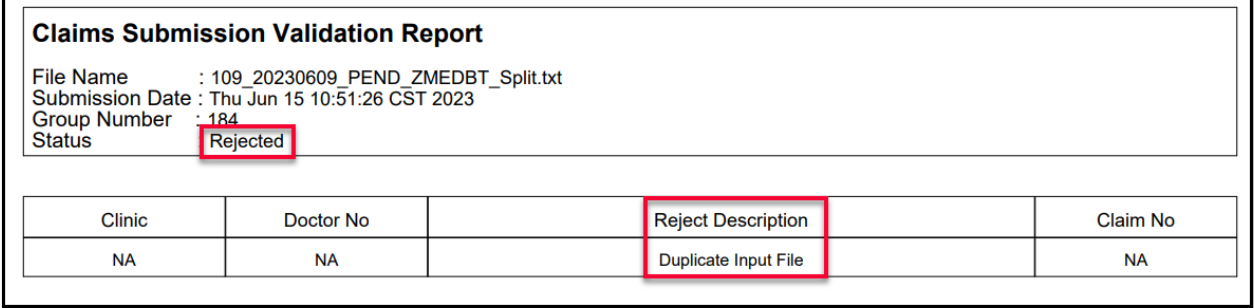

When a batch file upload fails, the ENTIRE submission fails. This means that every claim in that batch failed to upload.

Review the reason for rejection and then make the appropriate upates/changes and then resubmit the batch file.

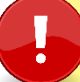

Consult your vendor if required.

# **Module FIVE - Pick Up Returns**

# <span id="page-14-0"></span>Pick Up Return Files

Pick Up Return Files indicate the status of the claims submitted and can be viewed through Customer Portal.

There are two types of Return Files:

- Daily Return Files
- Bi-Weekly Return Files

# <span id="page-14-1"></span>Daily Return Files

**Daily Return Files** display all rejected line items from the previous day's submission. All rejected line items, along with the corresponding explanatory code need to be reviewed to determine the following:

- A correction to the original submission is required (i.e., Invalid HSN Explanatory Code AA),
- The line item needs to be queried to add additional information or documentation,
- No further action is required because based on the Assessment Rules the claim is not payable.

Following the above three guidelines ensures a faster turn-around on fixing rejected line items, does not create a duplicate line item and ultimately allows the claim to be paid on the next bi-weekly run.

If the re-submitted item(s) still has an error, it will be returned, in the next **Daily Return File**, with a new Explanatory Code. Using the guidelines above, the line item(s) need to be reviewed to determine if it should be resubmitted, queried through Customer Portal or no further action is required. This process can occur multiple times in a two-week period.

*NOTE*: Only re-submit items that have invalid data or incorrect information (i.e., invalid character, Mode 1 vs Mode 0, Professional Corporation indicator missing, etc. or items rejected with Explanatory Code ZA, ZC or ZR)

If a service code is to be changed (i.e., change from a 3B to a 5B) query the item (see Module 6 – Query Claims). There is no need to resubmit in this instance as the new Claims Processing System keeps a history of all submitted items.

#### <span id="page-14-2"></span>Bi-Weekly Return Files

**Bi-weekly Return Files** consists of the Payment List, Rejected List and Pended List. Use the return file to account for all items submitted. Totals of each category are included to assist with reconciling the submission.

The **Bi-weekly Return File** will be categorized by doctor, clinic, mode, and professional corporation or non-professional corporation.

# **Medical Services Branch**

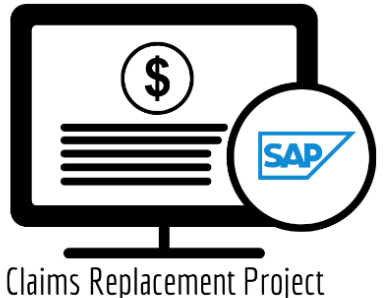

### <span id="page-15-0"></span>Retrieving Daily Return Files

**Daily Return Files** are available every business day morning through the **Pickup Returns** option in Customer Portal.

It is recommended to view your **Daily Return File** each morning and make the appropriate adjustments. This will ensure your claim(s) are paid quickly and efficiently.

1. Click on **Pick Up Returns.**

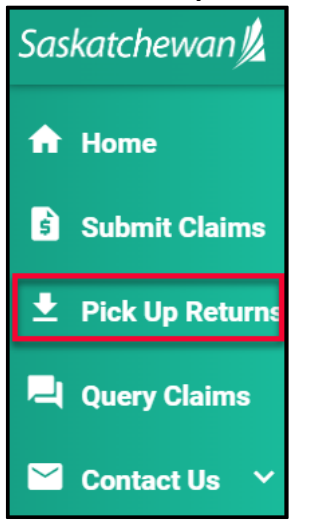

2. Click on **Daily Return Files**

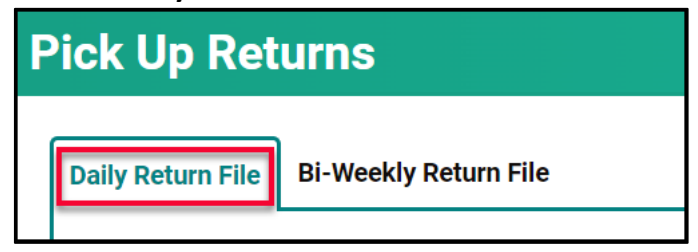

3. Click on **Legative Download Report.** 

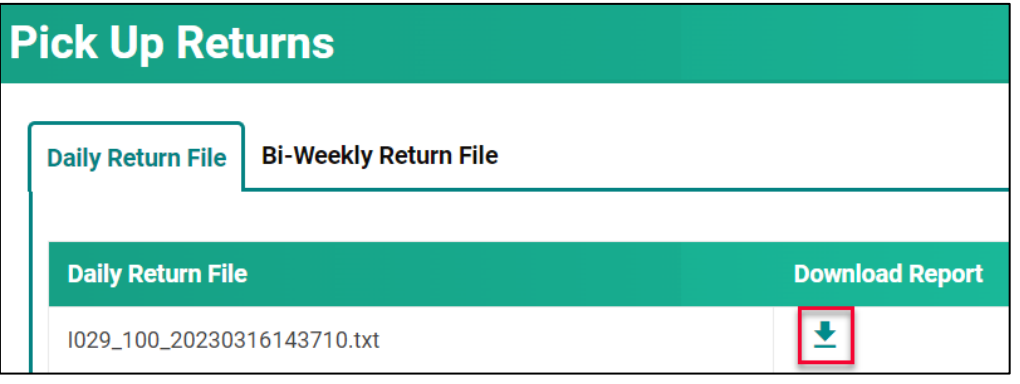

4. Click on the report name in the **Download List** to open it.

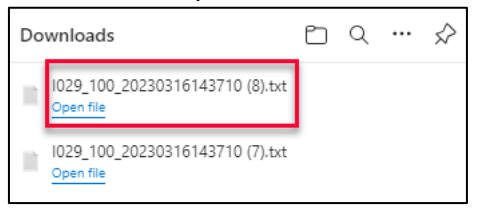

5. This file opens as a text file. Some billing software is designed to view the file in an easy-to-read format. If your software does not have this feature or if you do not use billing software, refer to the **Reading the Daily Return .txt File** document for Assistance.

Refer to **Reading the Daily Return .txt File** E located on eHealth Saskatchewan's website to assist in reading the .txt return file.

6. It is important to review this file so the rejected claims can be fixed and re-submitted.

#### <span id="page-17-0"></span>Retrieving Bi-Weekly Return Files

**Bi-Weekly Return File** is available the morning of the pay day, through the **Pick Up Returns** option in Customer Portal.

It is recommended to view your **Bi-Weekly Return File** to ensure the payments reconcile with the claims submitted and make adjustments on **rejected** claims as needed.

1. Click on **Pick Up Returns.**

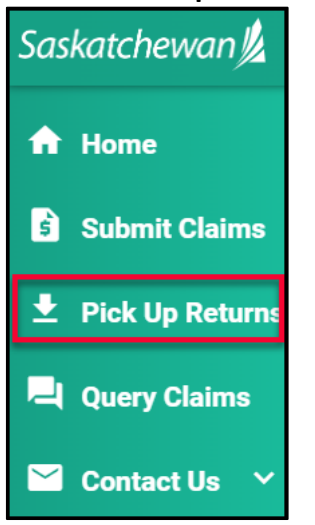

2. Click on **Bi-Weekly Return File.**

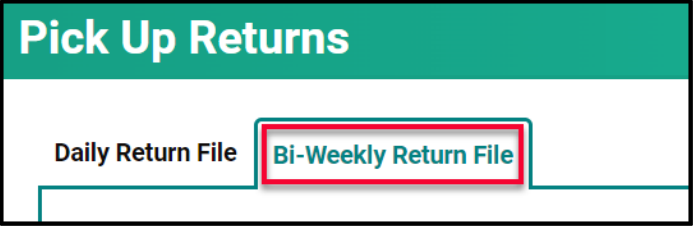

3. Click on  $\left| \frac{\bullet}{\bullet} \right|$  to **Download Report.** 

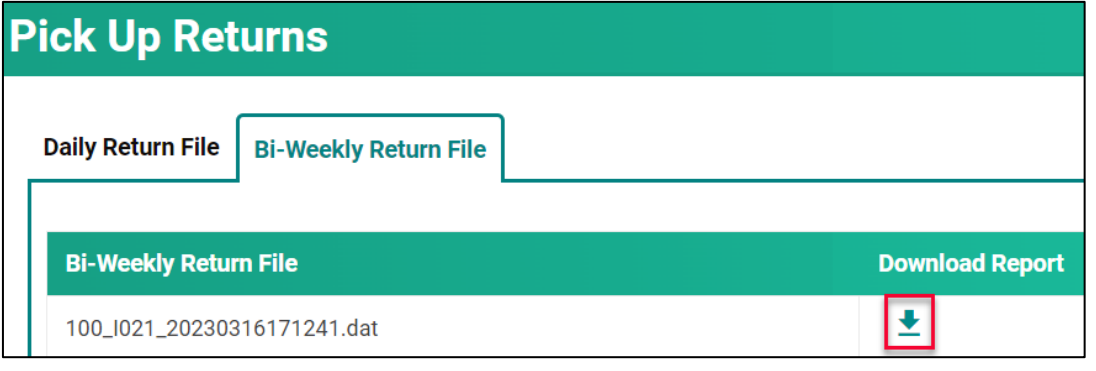

4. Click on the report name in the **Download List** to open it.

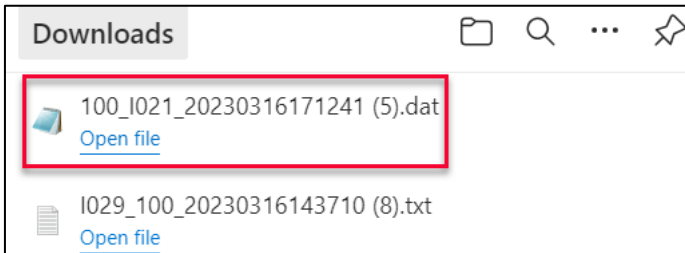

5. This file opens as a text file. Some billing software is designed to view the file in an easy-to-read format. If your software does not have this feature or if you do not use billing software, refer to the **Reading the Bi-Weekly Return .txt File** document for Assistance.

Refer to **Reading the Bi-Weekly Return**  E **.txt File** located on eHealth Saskatchewan's website to assist in reading the .txt return file.

6. It is important to review this file as it includes a reconciliation of the files submitted against the files paid, rejected, and pended.

# **Module SIX - Query Claims**

# <span id="page-19-0"></span>Query Claims

From time to time, additional information needs to be added to a claim or a claim needs to be recovered after it is submitted. This can be done through a **query.**

There are two types of queries:

- Claim Query
- Supplementary Claim Information

# <span id="page-19-1"></span>Claim Query

A **Claim Query** is used when a claim must be recovered. Typically, this occurs when incorrect information was entered on the original claim. When a recovery is requested through the **Claim Query** one of two things happens:

- The claim is **Rejected** with an **Explanatory Code of BP.** The rejected line item is returned so updates can be made. Once updated, it can be re-submitted for adjudication.
- The claim is **Pended** for a manual review by MSB. After review, the claim will either be **Paid** or **Rejected** with an **Explanatory Code.**

#### The categories to select from for a **Claim Query** are:

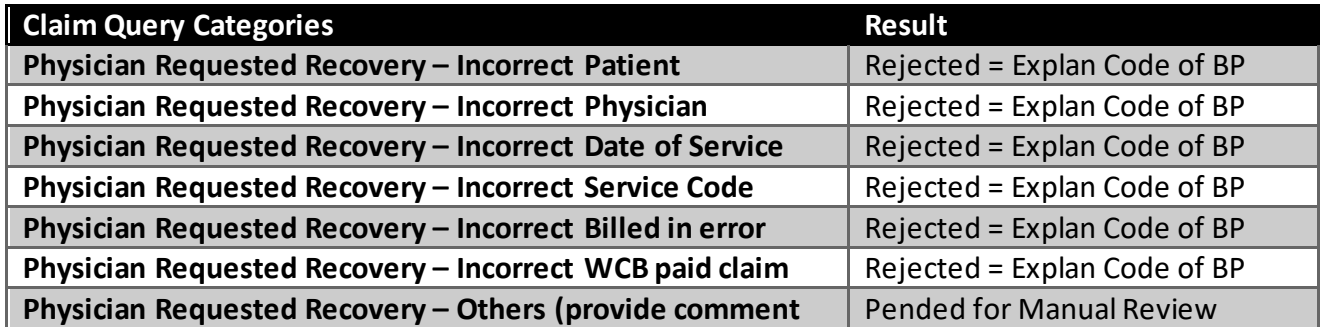

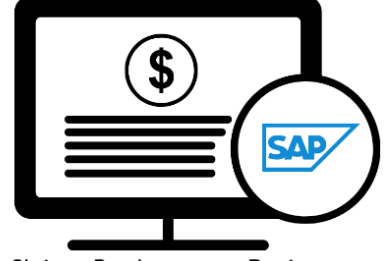

**Medical Services Branch** 

Claims Replacement Project

### <span id="page-20-0"></span>Supplementary Claim Information

**Supplementary Claim Information** is typically used when supporting documentation must be added to the claim, or a special request, like time extension or Medical Consultant Review, is required. All claims queried with **Supplementary Claim Information** are reviewed by MSB. After reviewing the claim, it will either be **Paid** or **Rejected** with an **Explanatory Code.**

The categories to select from for **Supplementary Claim Information** are:

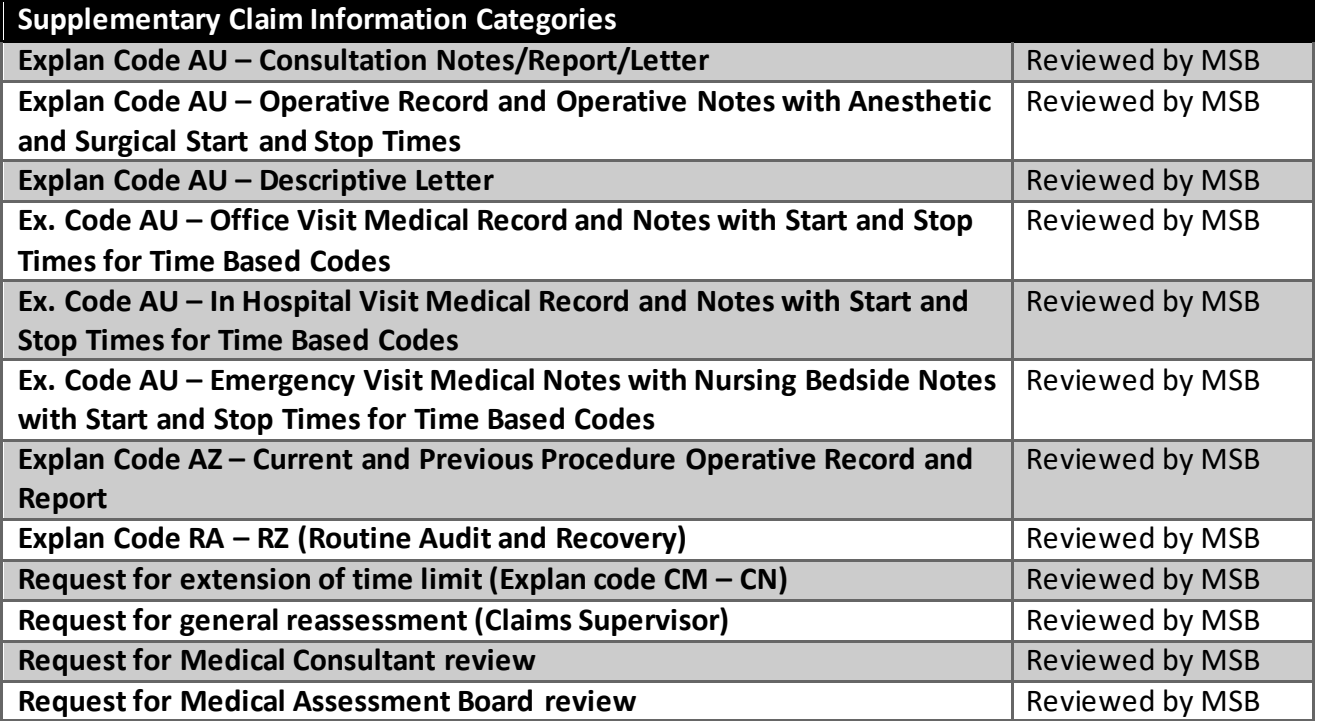

#### <span id="page-21-0"></span>Query Claims

To query a claim certain claim criteria must be entered. All mandatory fields must be entered to perform the query. However, additional search fields can also be entered. The more specific the search criteria, the more defined the results.

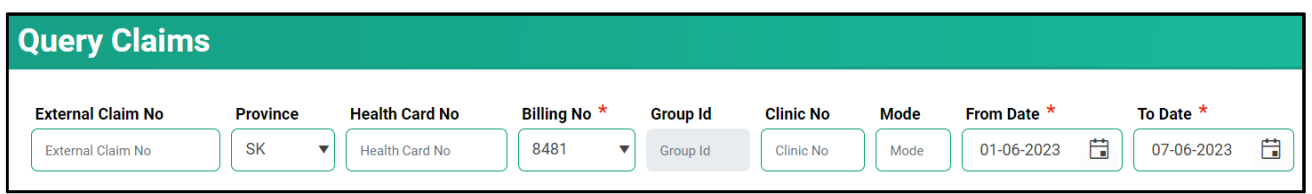

The mandatory fields are:

- **Billing No** (Auto-populated based on your login profile. If set to bill for more than one billing number, select the appropriate number from the drop-down list.)
- **Submission** From Date
- **Submission** To Date

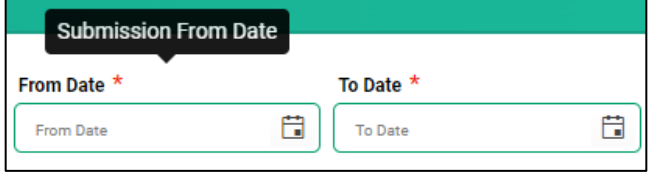

The **From Date** and **To Date** must be the **Submission Date** of the claim. In other words, the dates entered for the query must be the date the claim was submitted to MSB not the service date.

1. Click on **Query Claims.**

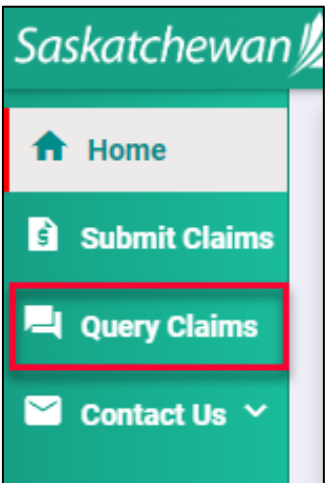

2. Enter the three mandatory fields of **Billing No** (auto populated or selected from the drop-down list), **From Submission Date** and **To Submission Date**. Date format is DD-MM-YYYY. The calendar icons can also be clicked on to select the date. **NOTE:** The date range can only be seven days.

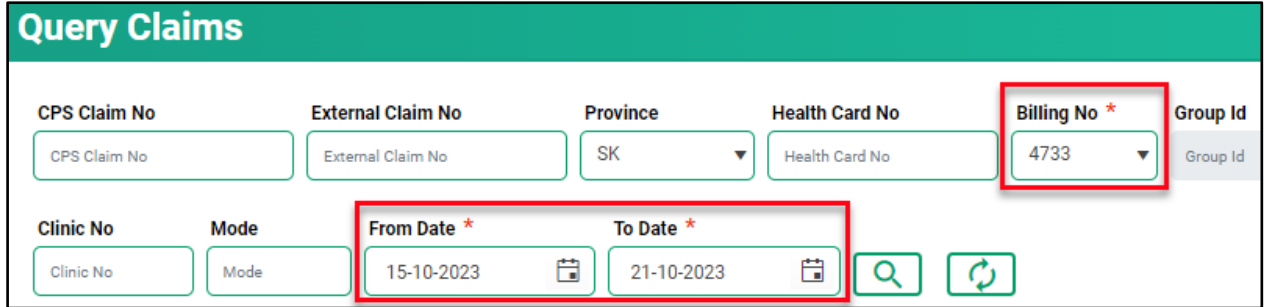

3. Enter additional query criteria as desired.

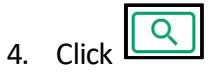

5. A list of claims matching the search criteria will be displayed.

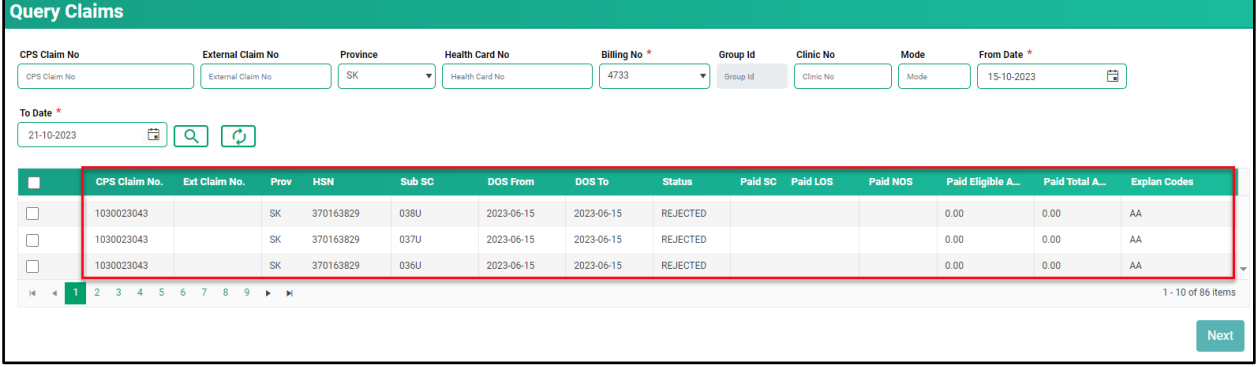

6. Place a check mark in the line item you wish to query. A check mark can be placed in more than one line item. This is beneficial if several claims are queried for the same reason (i.e., recovery). If a claim query requires an attachment, it is best to do this one a time.

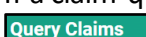

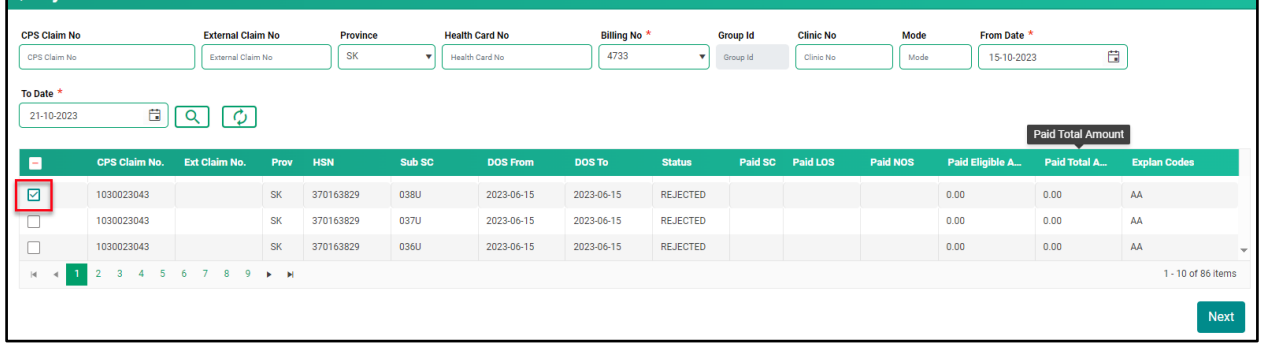

7. Click **Next.**

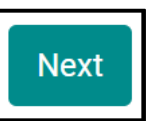

8. Select either **Claim Query** or **Supplementary Claim Information.** Then follow the steps listed below for each query type.

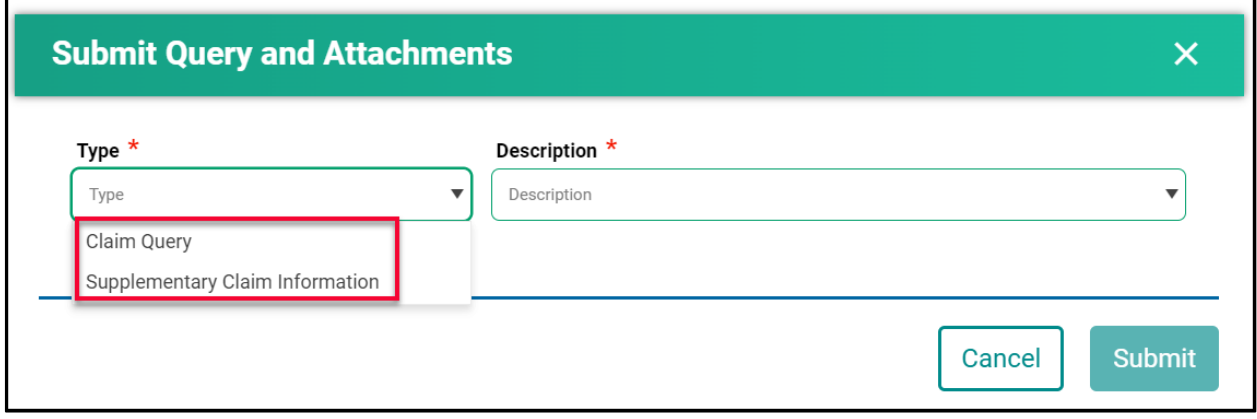

#### <span id="page-24-0"></span>How to Run a Claim Query

When recovering a claim due to an error on the initial submission, use the **Claim Query** option.

#### 1. Select **Claim Query.**

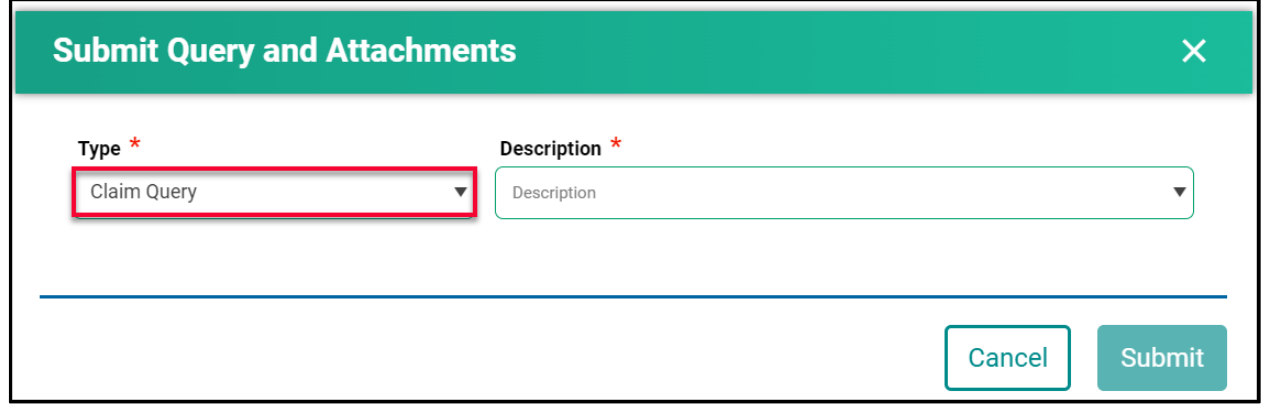

#### 2. Select the correct **Description.**

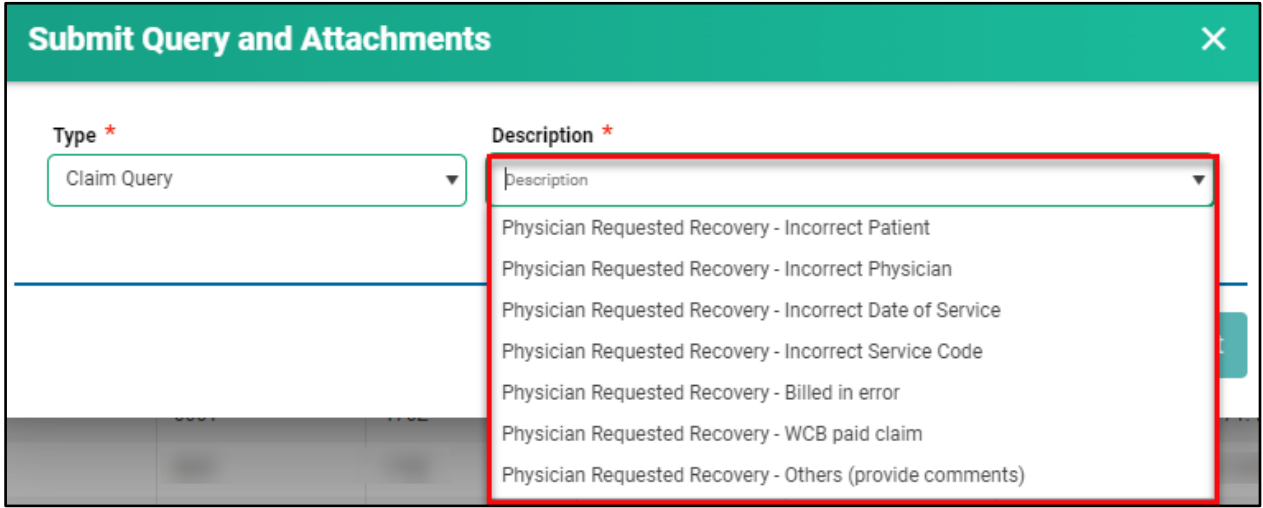

3. If **Physician Requested Recovery – Others** is selected, enter in a detailed comment explaining the reason for the recovery. For all other selections, move to step 4.

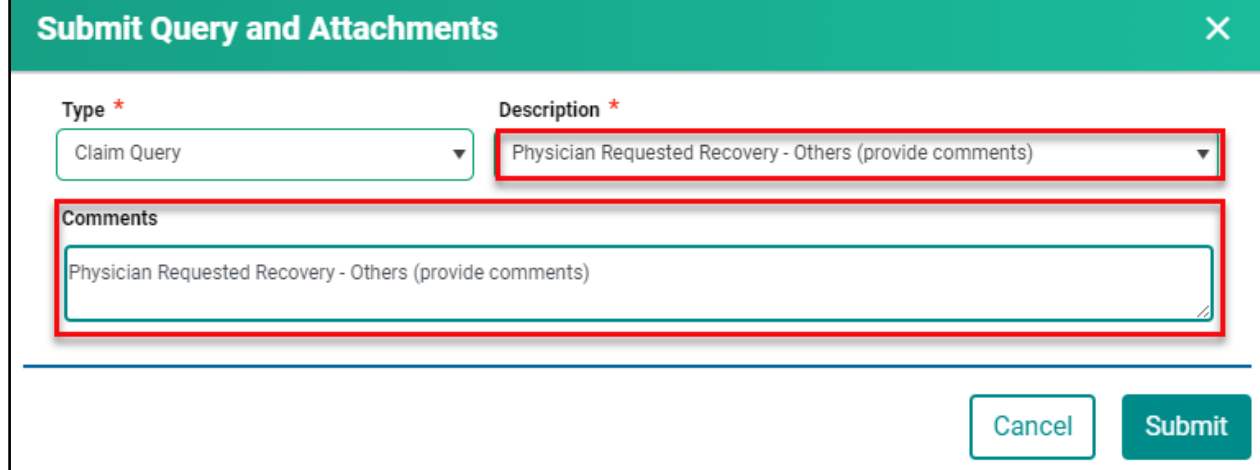

#### 4. Click **Submit.**

5. Review the submitted Query message, then click **Cancel.**

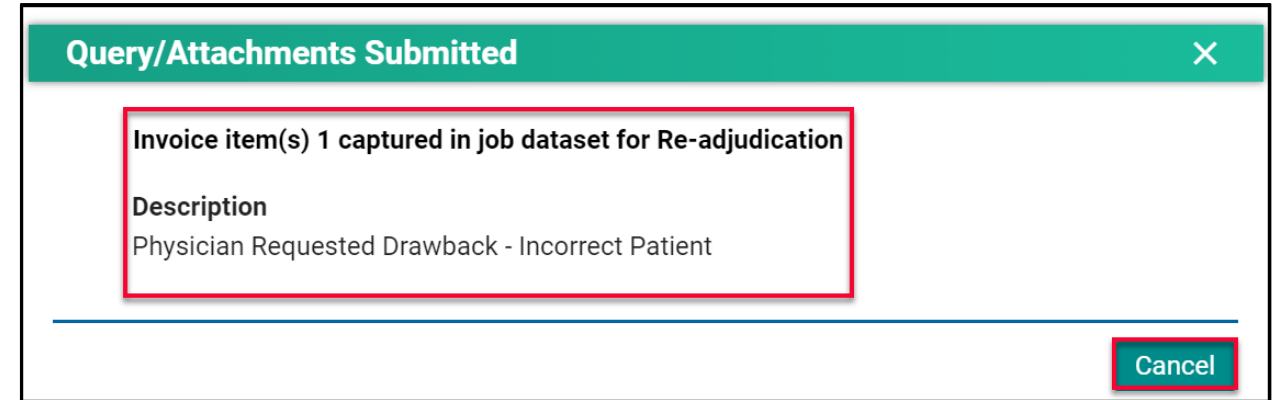

*NOTE:* If a query is submitted on a claim that already has an outstanding query on it, the following message will appear.

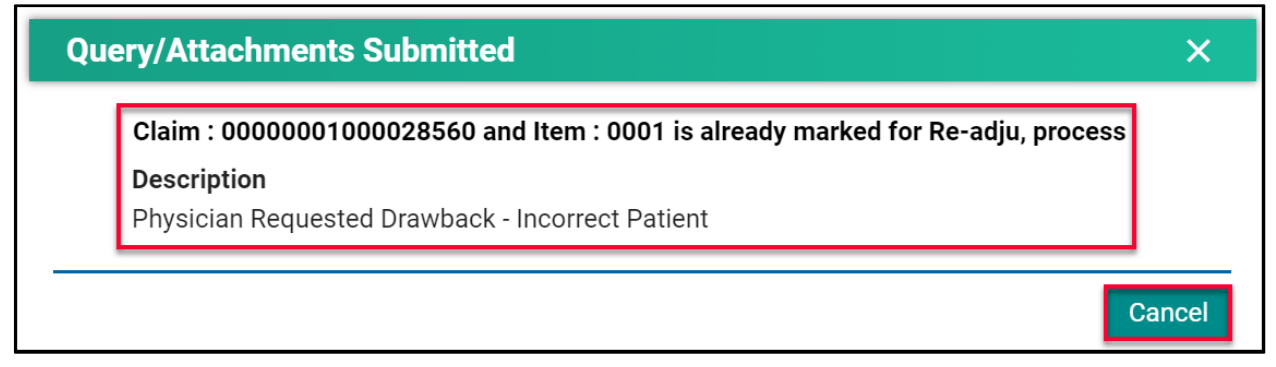

# <span id="page-26-0"></span>How to Run a Supplementary Claim Information Query

When additional documentation and/or comments are required on a claim, use the **Supplementary Claim Information Query.**

1. Select **Supplementary Claim Information.**

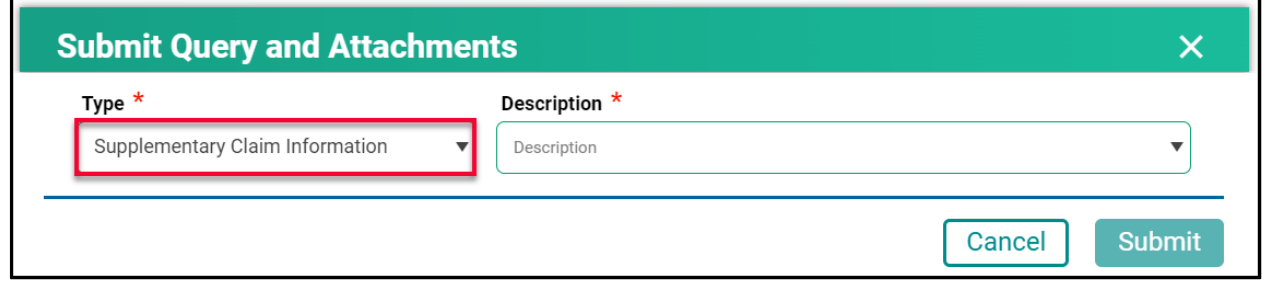

2. Select the correct **Description.**

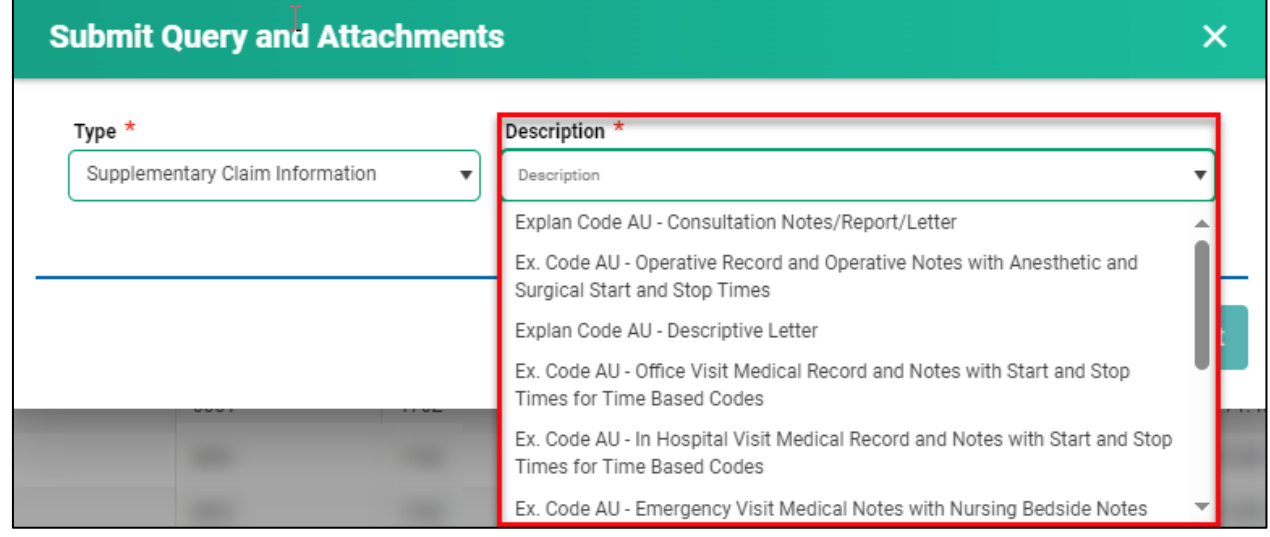

3. If **Request for general reassessment** is selected, enter a detailed comment explaining the reason for the recovery. For all other selections, move to step 4.

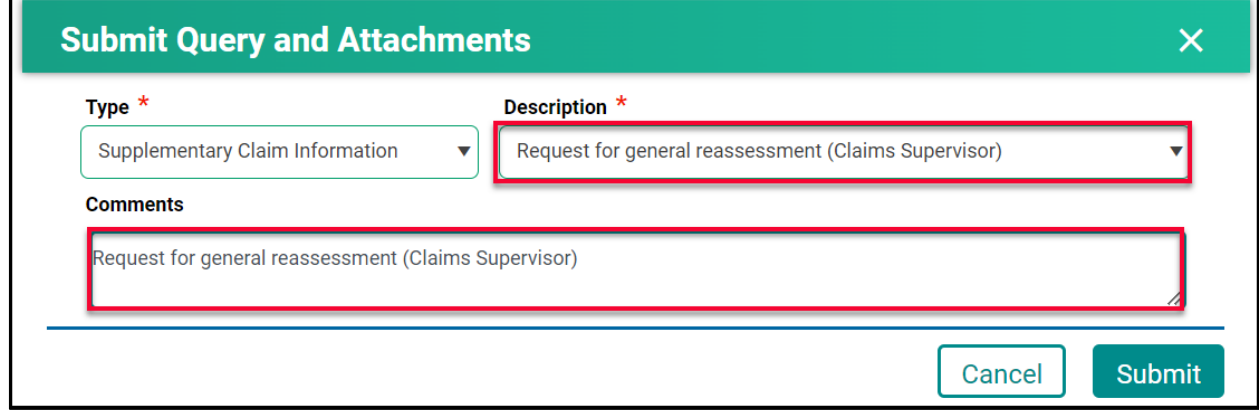

4. For all other selections a document(s) must be uploaded. Click **Choose File.** The file format can be in pdf, word, excel, jpeg, png.

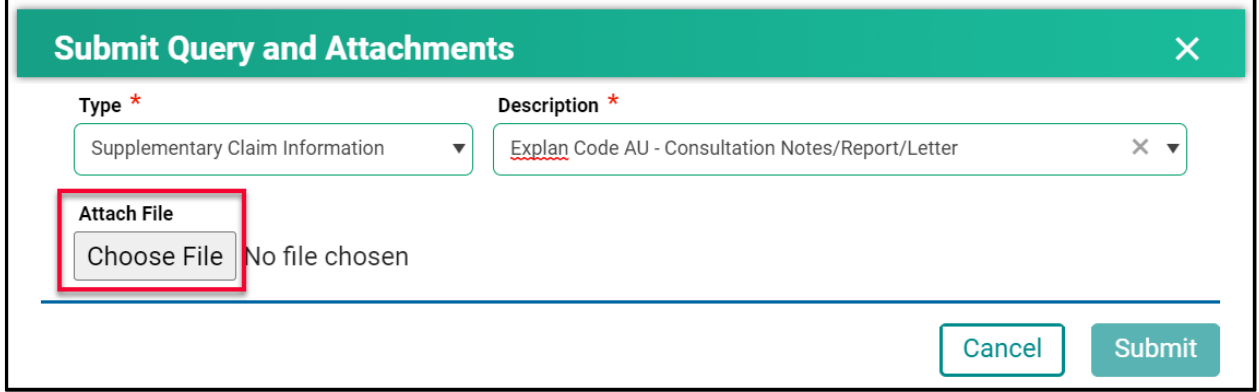

5. Find the file you wish to upload then double-click on the file name.

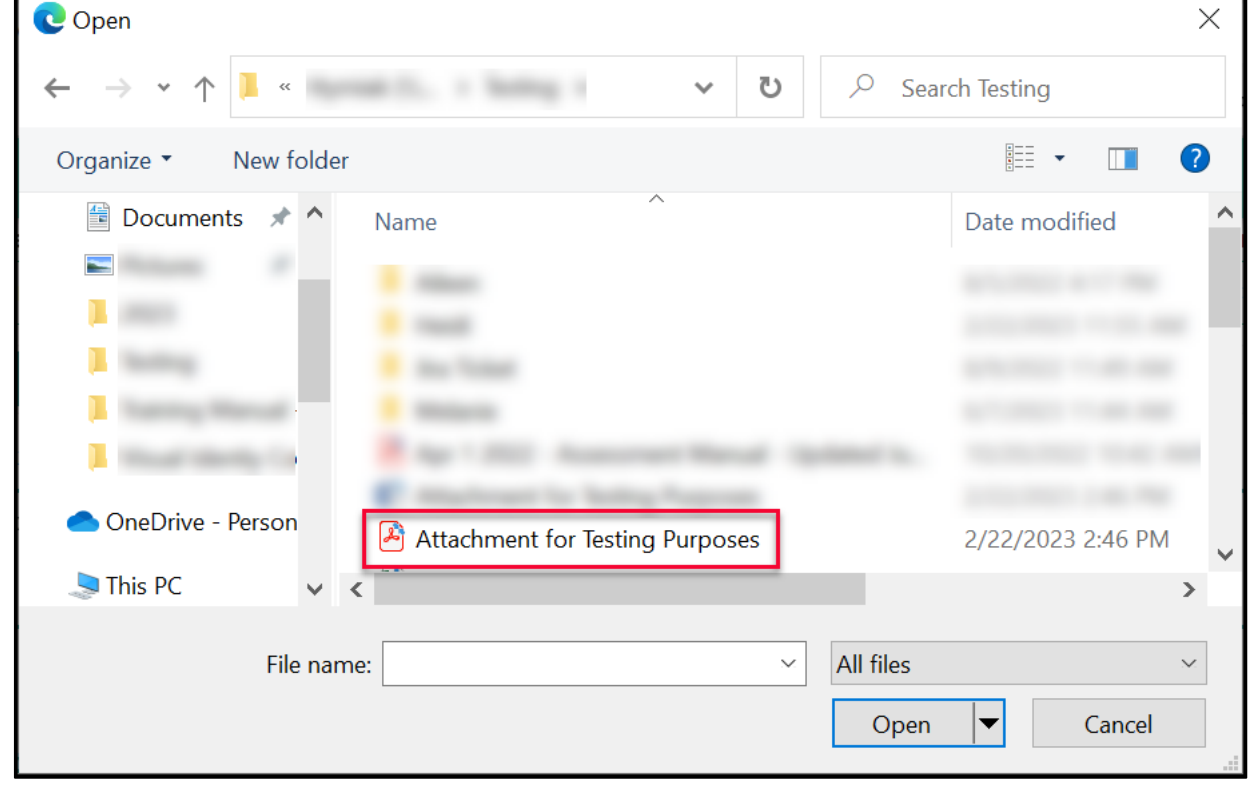

6. The file name will populate in the pop-up window.

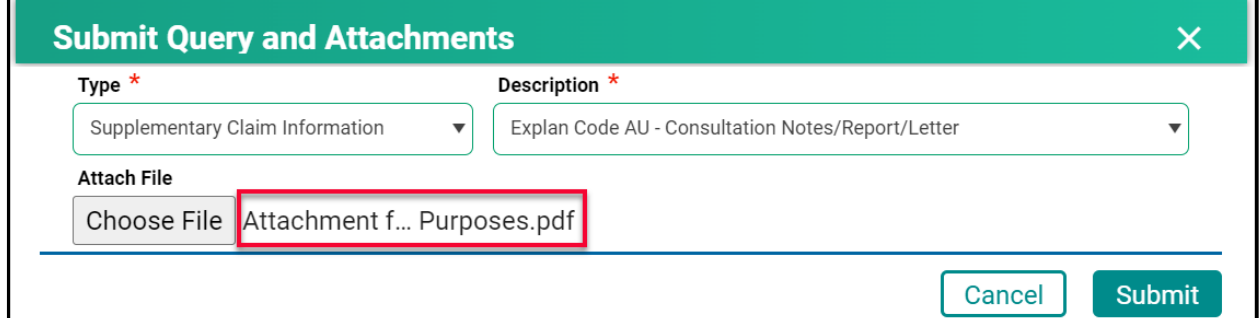

- 7. Click **Submit.**
- 8. Review the confirmation message and then click **Cancel.**

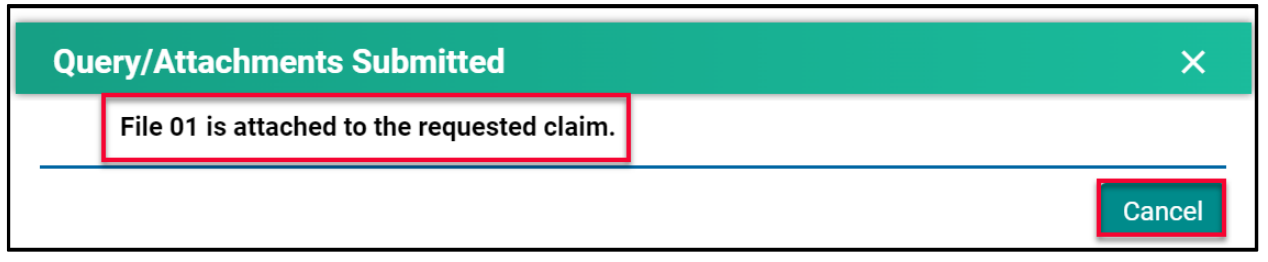

#### <span id="page-29-0"></span>Handling Rejected Line Items

#### <span id="page-29-1"></span>**Scenario #1**

Your claim was originally submitted with the following two-line items:

- Line 1 9B
- $\bullet$  Line  $2 890L$

After the adjudication process, the results were:

- Line 1 9B Rejected with an explanatory code of BJ (missing referring doctor)
- $\bullet$  Line 2 890L Paid

#### Action required:

- Resubmit 9B, using your billing software, with the correct referring doctor's billing number.
- No action is required for 890L as it will be paid on the next bi-weekly run.

#### <span id="page-29-2"></span>**Scenario #2**

Your claim was originally submitted with the following two-line items:

- Line 1 9B
- $\bullet$  Line 2 890L

After the adjudication process, the results were:

- Line 1 9B Rejected with an explanatory code of AU (MSB is auditing all 9B claims submitted by this physician)
- $\bullet$  Line  $2 890L -$  Paid

#### Action required:

• Query the line item with 9B to add the appropriate Consult Report

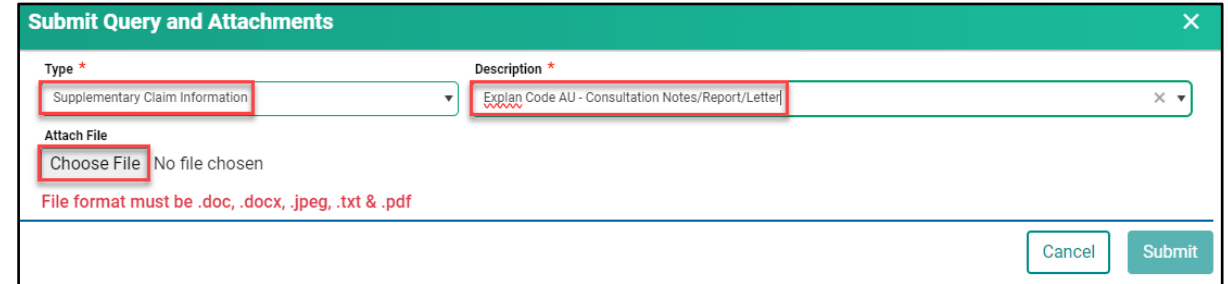

• No action is required for 890L as it will be paid on the next bi-weekly run.

#### <span id="page-30-0"></span>**Scenario #3**

Your claim was originally submitted with the following two-line items:

- Line 1 9B
- $\bullet$  Line 2 795A

After the adjudication process, the results were:

- Line 1 9B Paid
- Line 2 795A Rejected with an explanatory code of BK (service is not payable)

#### Action required:

• No action required. 9B will be paid on the next bi-weekly run and 795A cannot be paid based on the Assessment Rules.

#### <span id="page-30-1"></span>**Scenario #4**

Your claim was submitted, and all line items passed through the Assessment Rules and will be paid on the next bi-weekly run. However, you realize incorrect information was submitted on the claim.

#### Action required:

• The day following your submission (can only query a claim after the daily processing run is completed by the Claims Processing System), query the claim in Customer Portal to recover the claim. All line items associated with this claim will have a status of Paid.

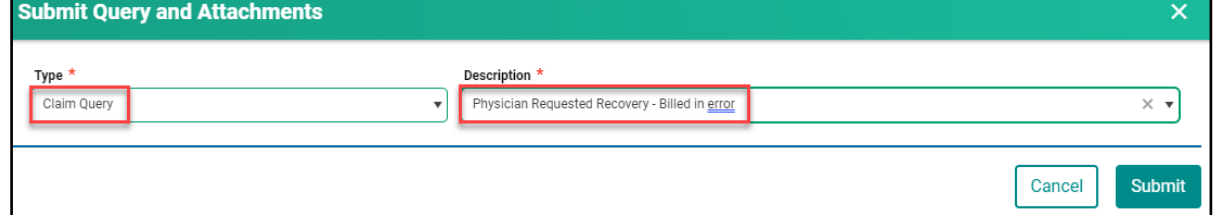

• Once the claim has been recovered, resubmit the claim with the correct information. You can confirm that the claim was recovered by querying the claim again or by checking your Daily Return File after the daily processing run is completed by the Claims Processing System. All the line items will have a status of Rejected with explanatory code BP.

#### <span id="page-31-0"></span>**Scenario #5**

The following claims were submitted on the same day, by the same physician, in the same clinic for the same patient:

- Claim #1 3B for a complete physical done in the morning.
- Claim #2 5B as the patient returned to the clinic for a broken ankle.

After the adjudication process, the results were:

- Claim #1 3B Paid as it was the first claim submitted.
- Claim #2 5B Rejected with an explanatory code DA as there was no comment attached to the original claim explaining the scenario.

#### Action required:

• Query the claim with 5B to add a comment. If a supporting document would be beneficial in explaining the scenario feel free to attach one.

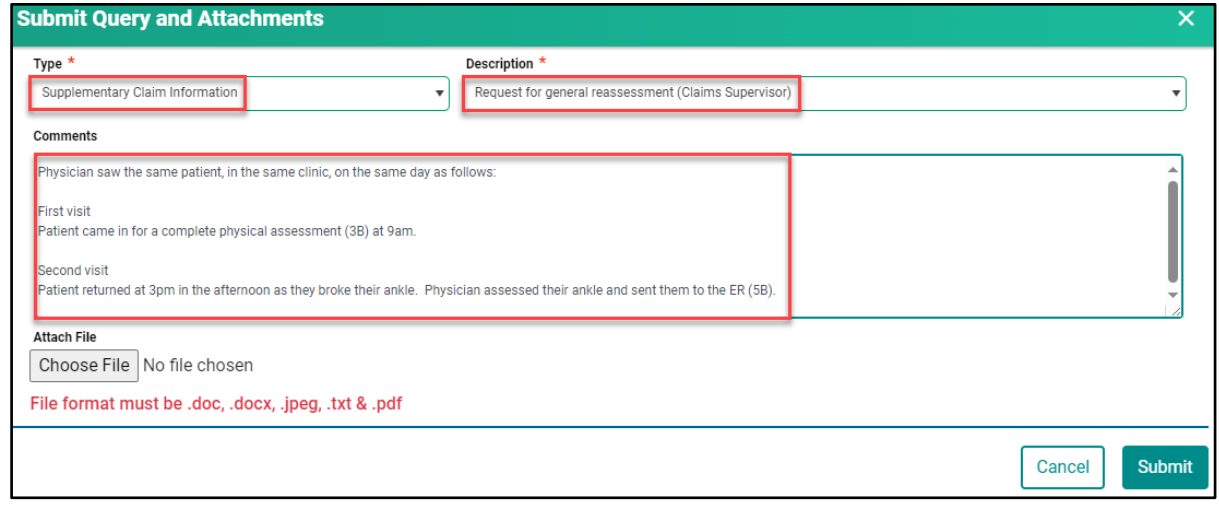

• No action required on the claim with 3B.

# **Module SEVEN - Contact Us**

# <span id="page-32-0"></span>Contact Us

When requiring support with a claim or Customer Portal call **1-800-605-2965**, Monday to Friday from 8:00am to 5:00pm.

### <span id="page-32-1"></span>MSB Directory

1. Click on **Contact Us.**

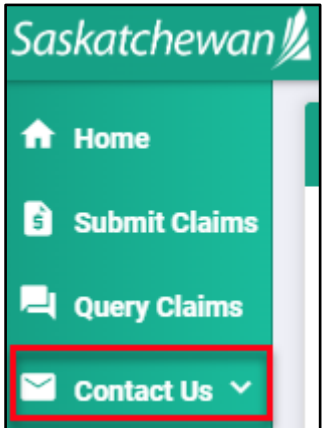

**Medical Services Branch** 

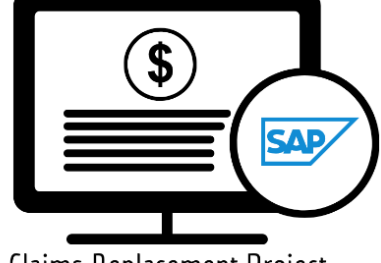

Claims Replacement Project

2. Click on **MSB Directory** to view the contact details.

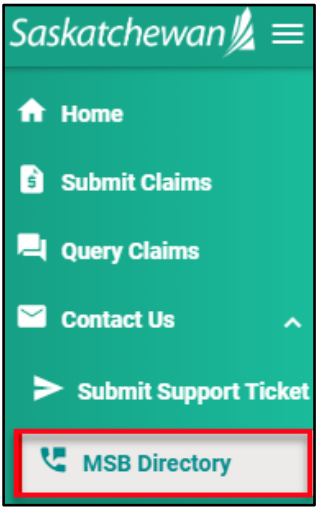

3. Select an option to contact MSB.

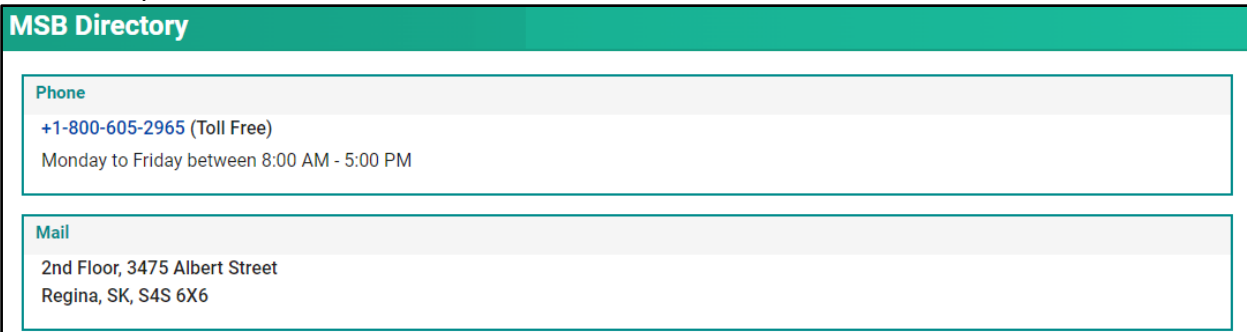